### **HOW TO MAKE AN ON-LINE PAYMENT**

## Go to [https://secure.touchnet.co](http://www4.samford.edu/)m/C20180\_tsa/web/login.jsp

Note: Bookmark the ebill web site for convenience. Students can enter the ebill system via the Samford portal.

Ebill Login Page – Student uses SU ID # and E-mail password authorized users use their E-mail address and self assigned password.

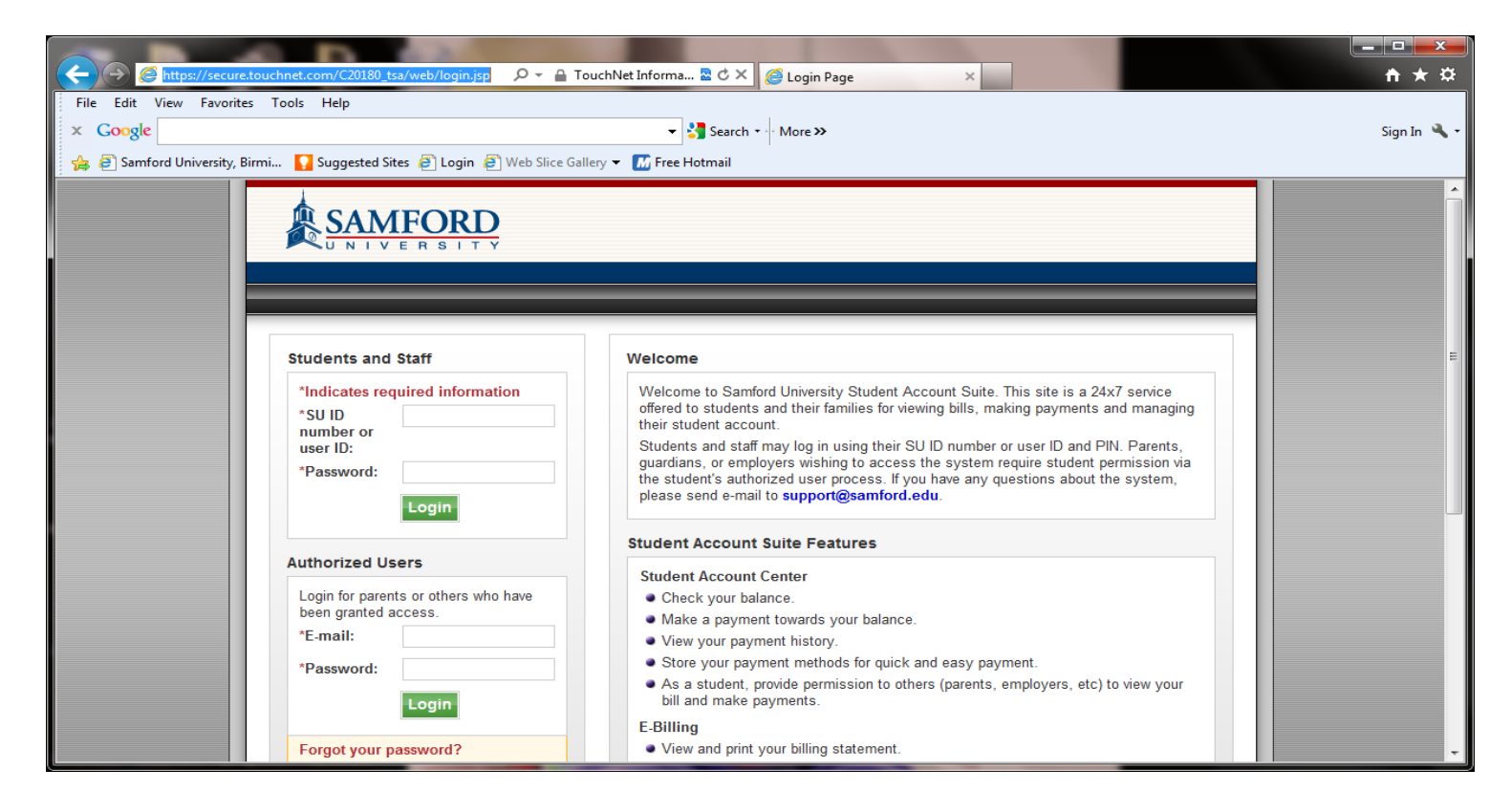

Step 1. Make credit card or check payment

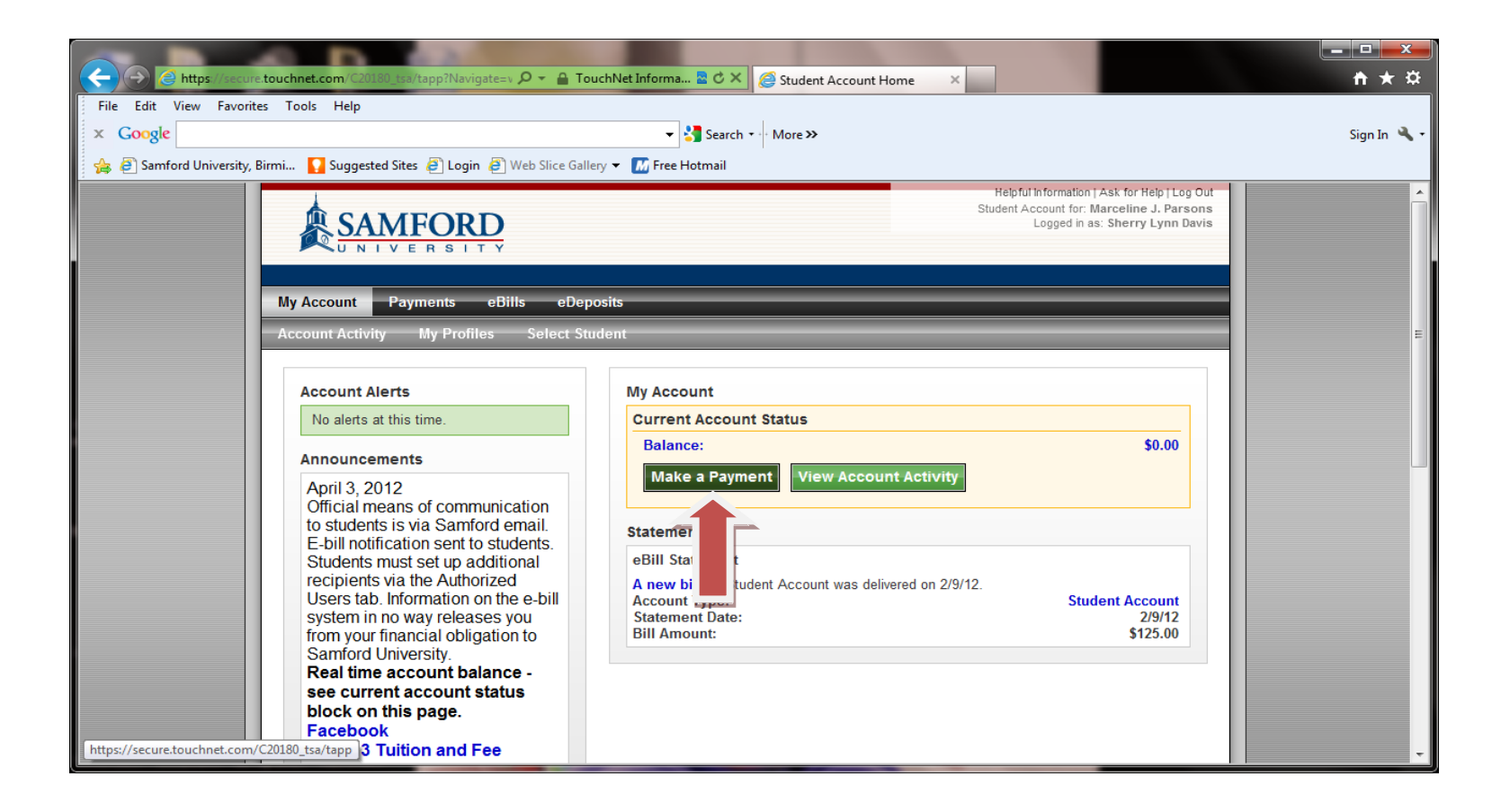

# Step 2. Make credit card or check payment

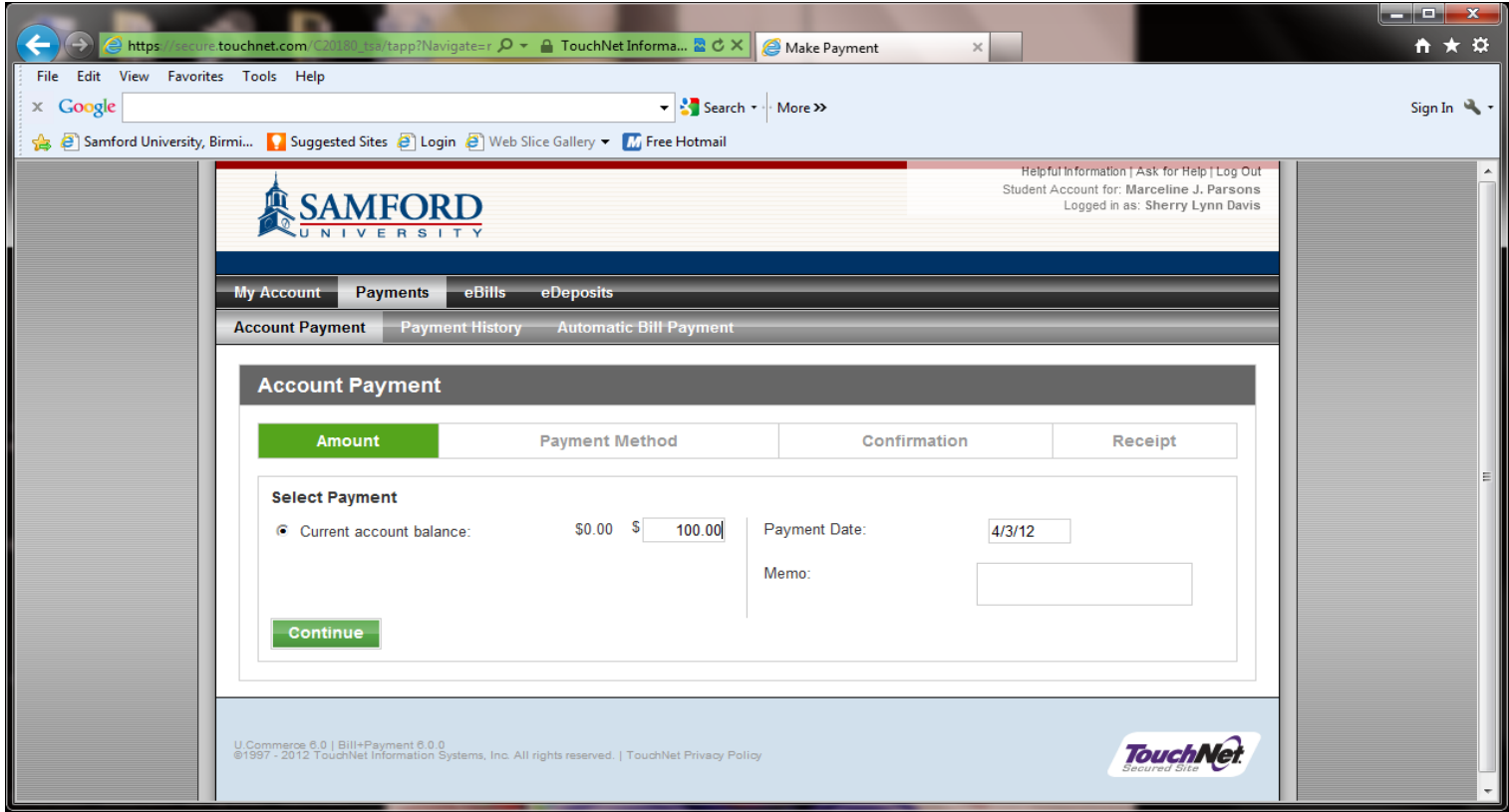

Step 3. Make a credit card or check payment

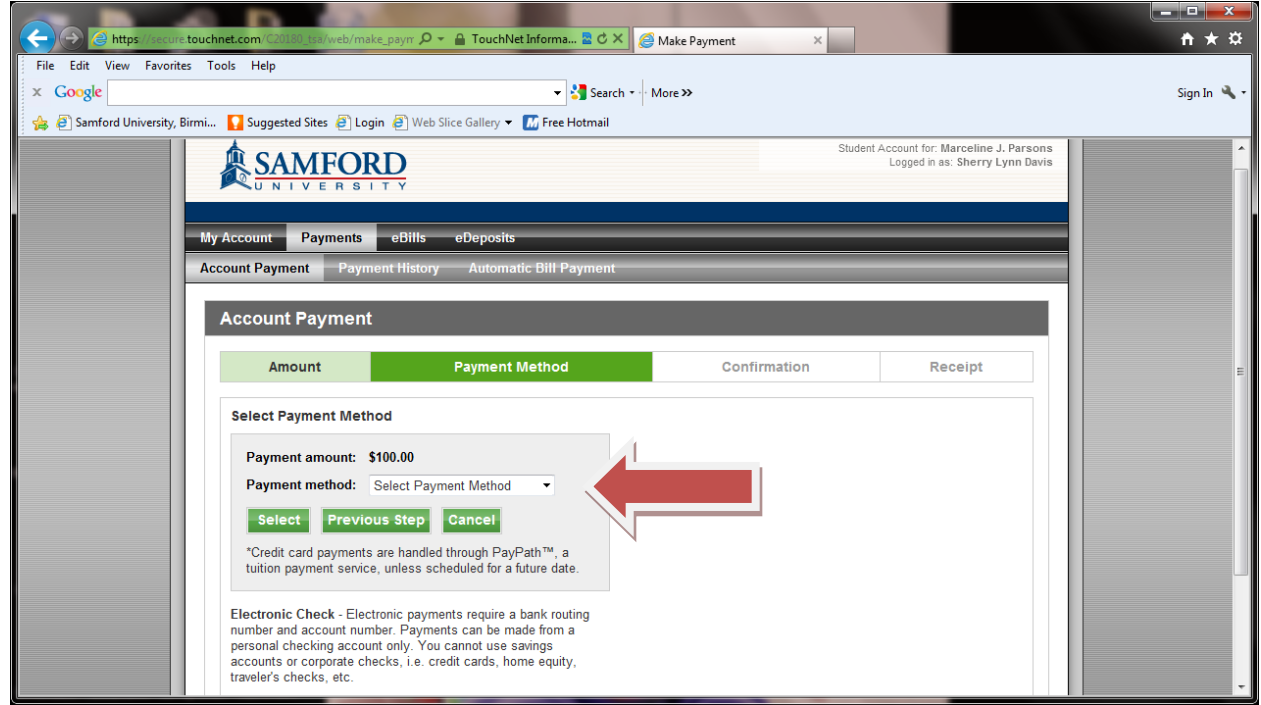

#### Step 4. Make a check payment

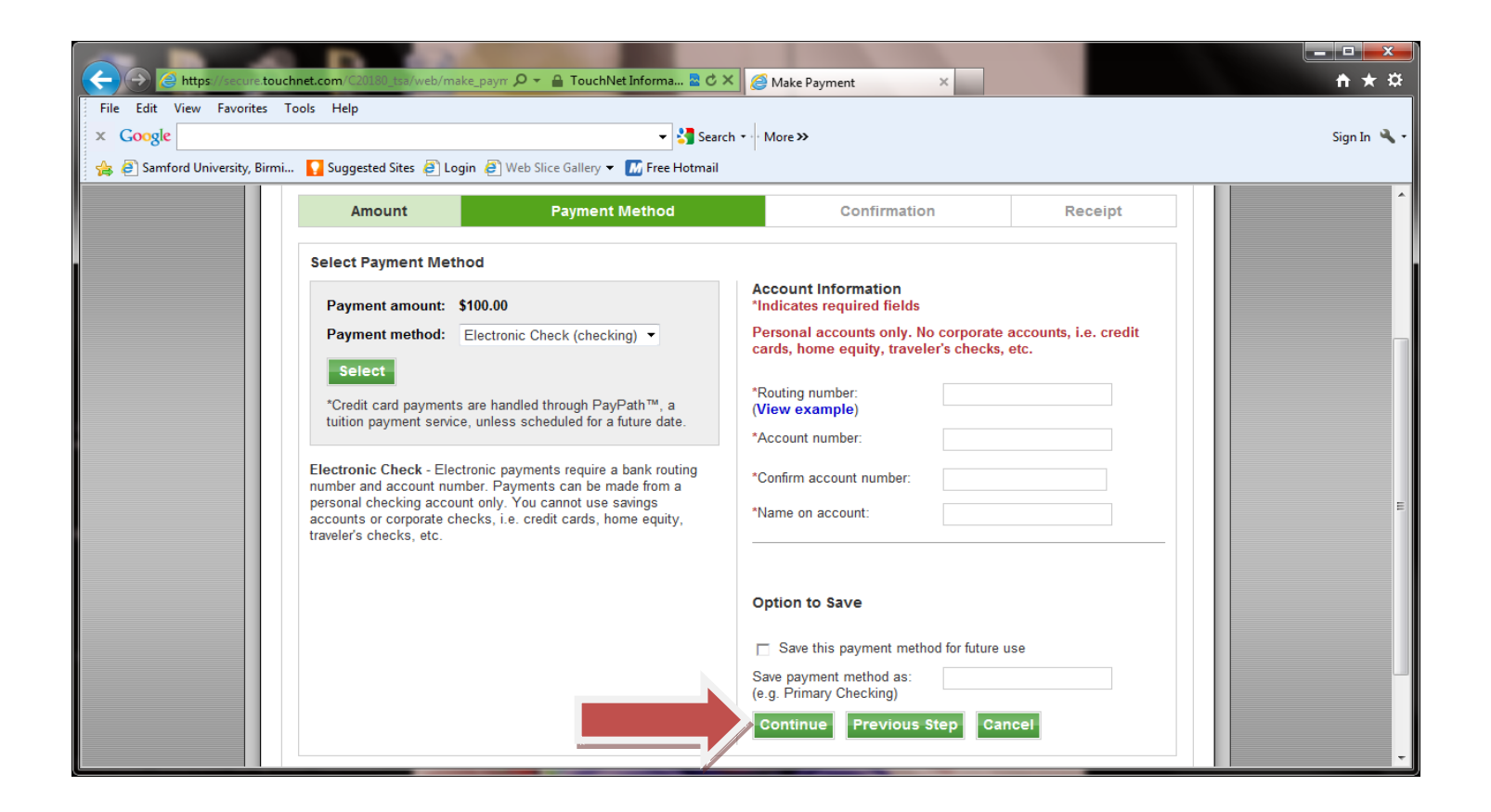

Step 5. Make a credit card payment

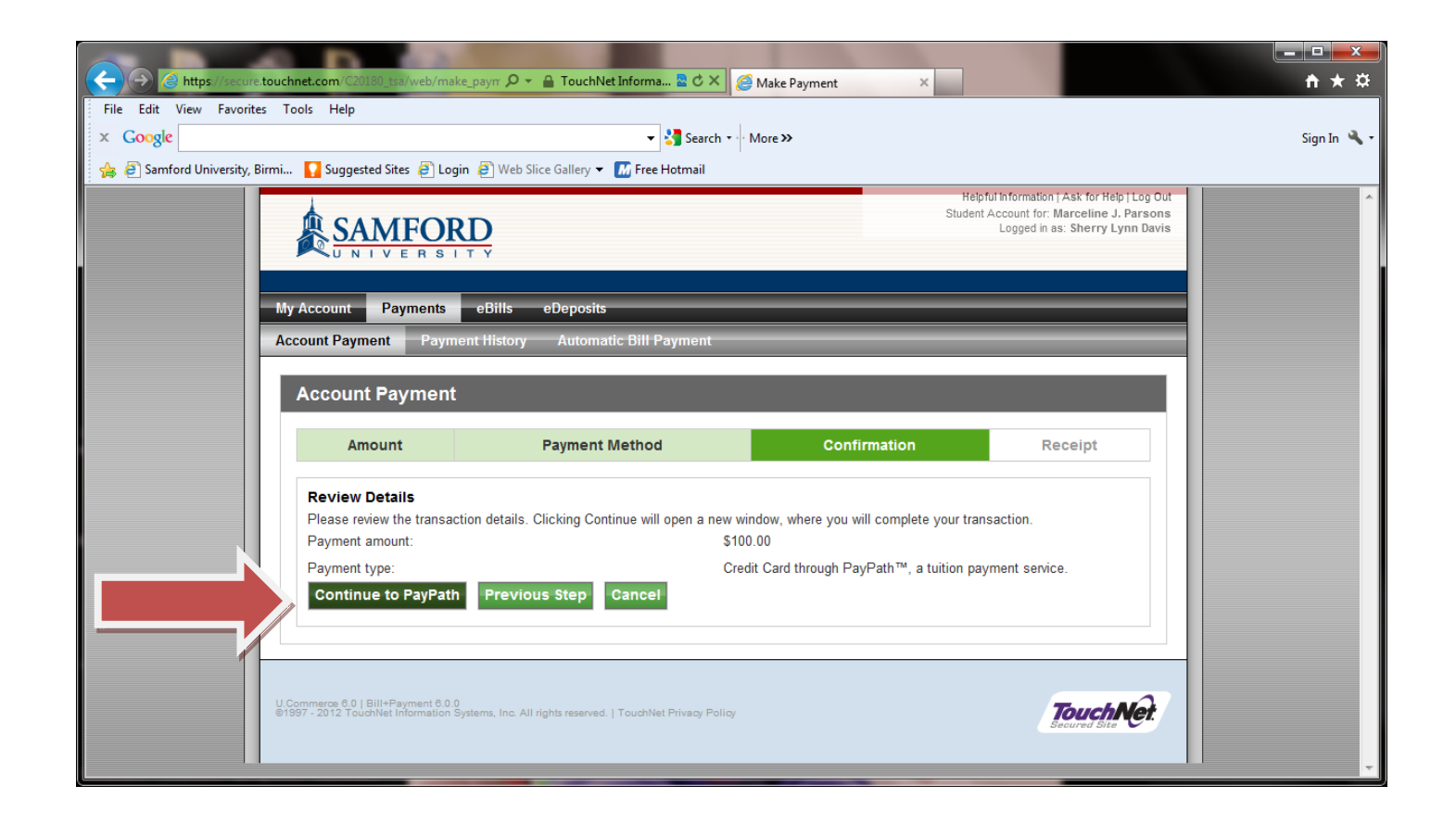

### Step 6. Make a credit card payment

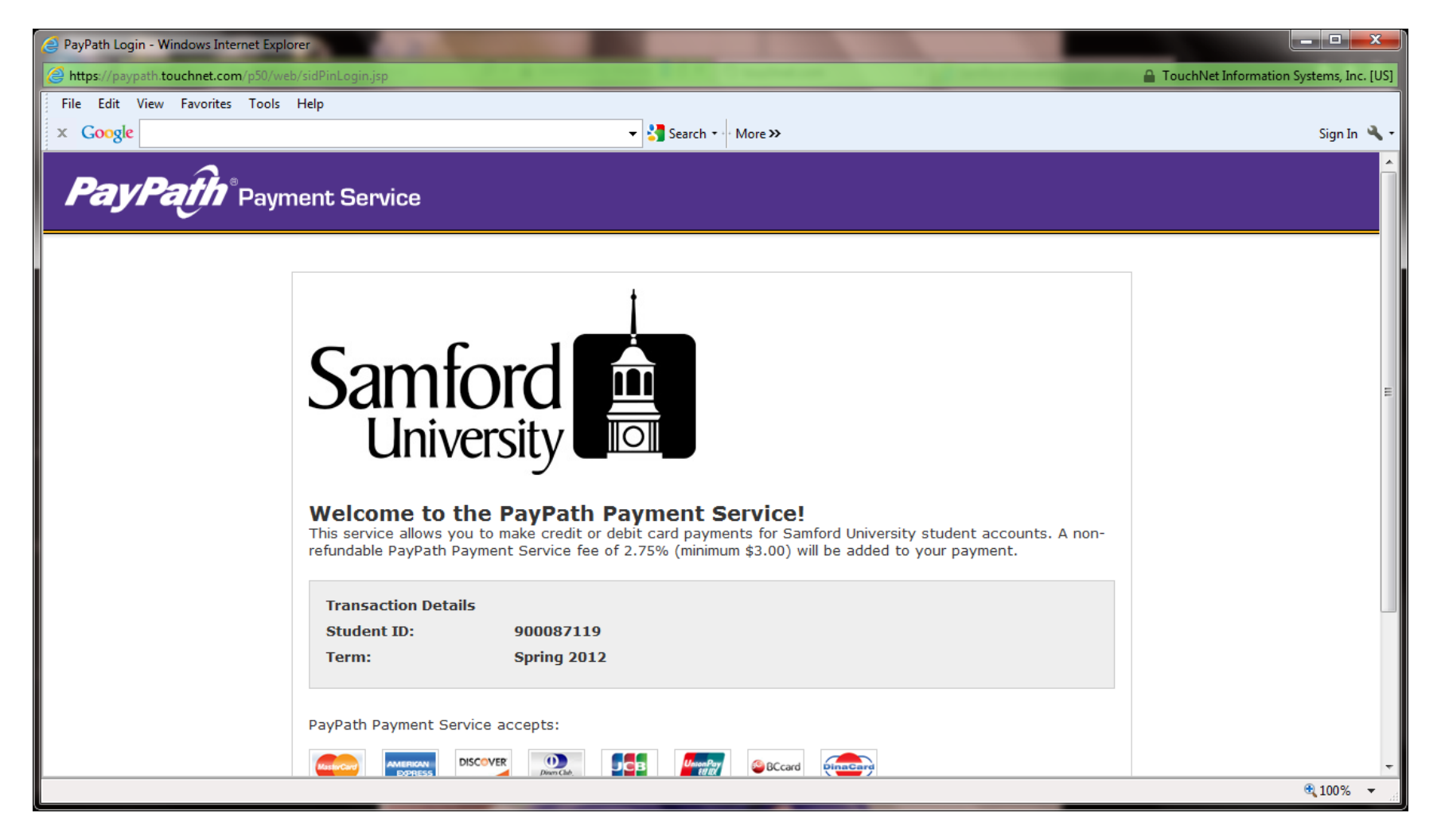

Step 7. Make a credit card payment

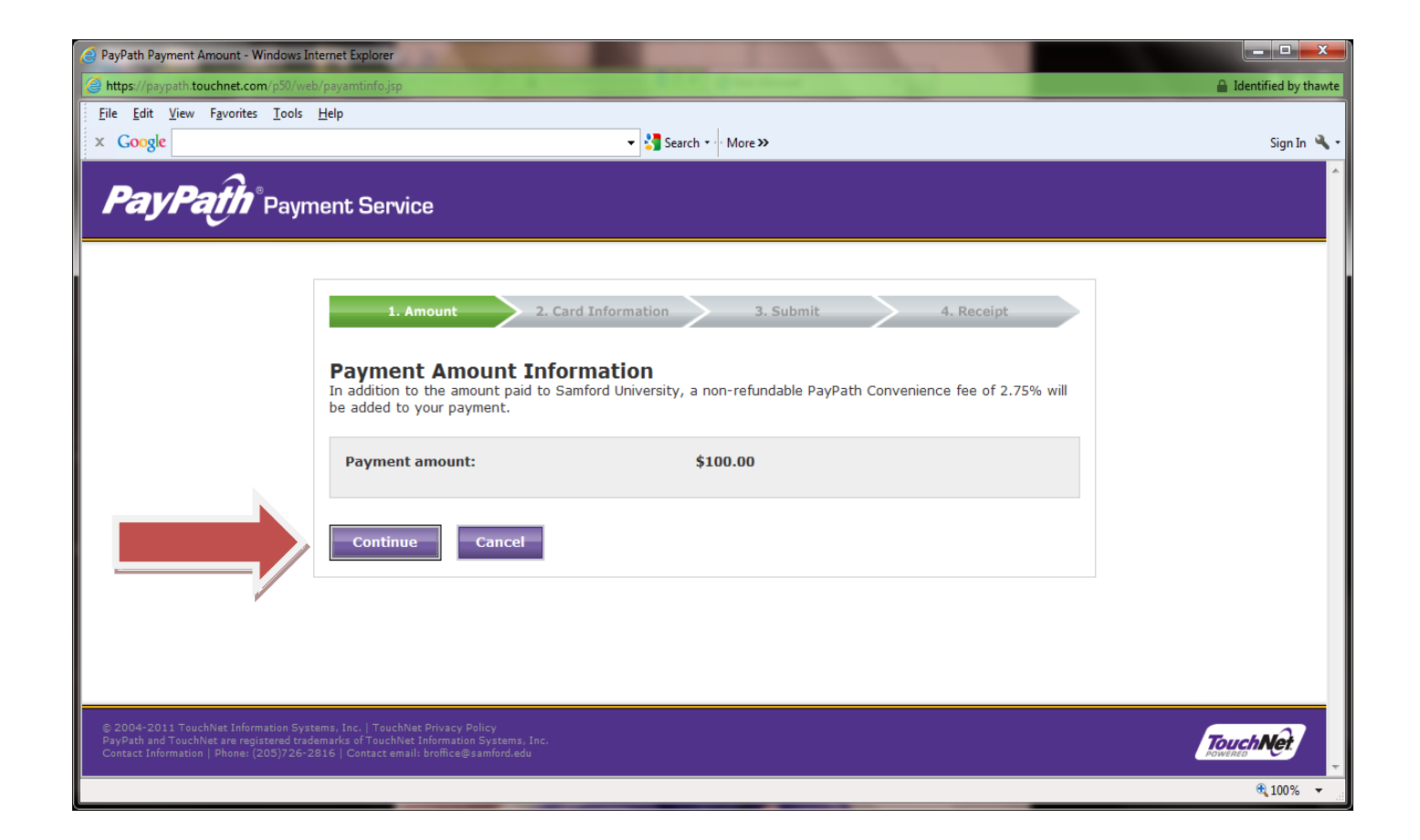

Step 8. Make a credit card payment. Continue through PayPath and follow the prompts to complete the payment transaction.

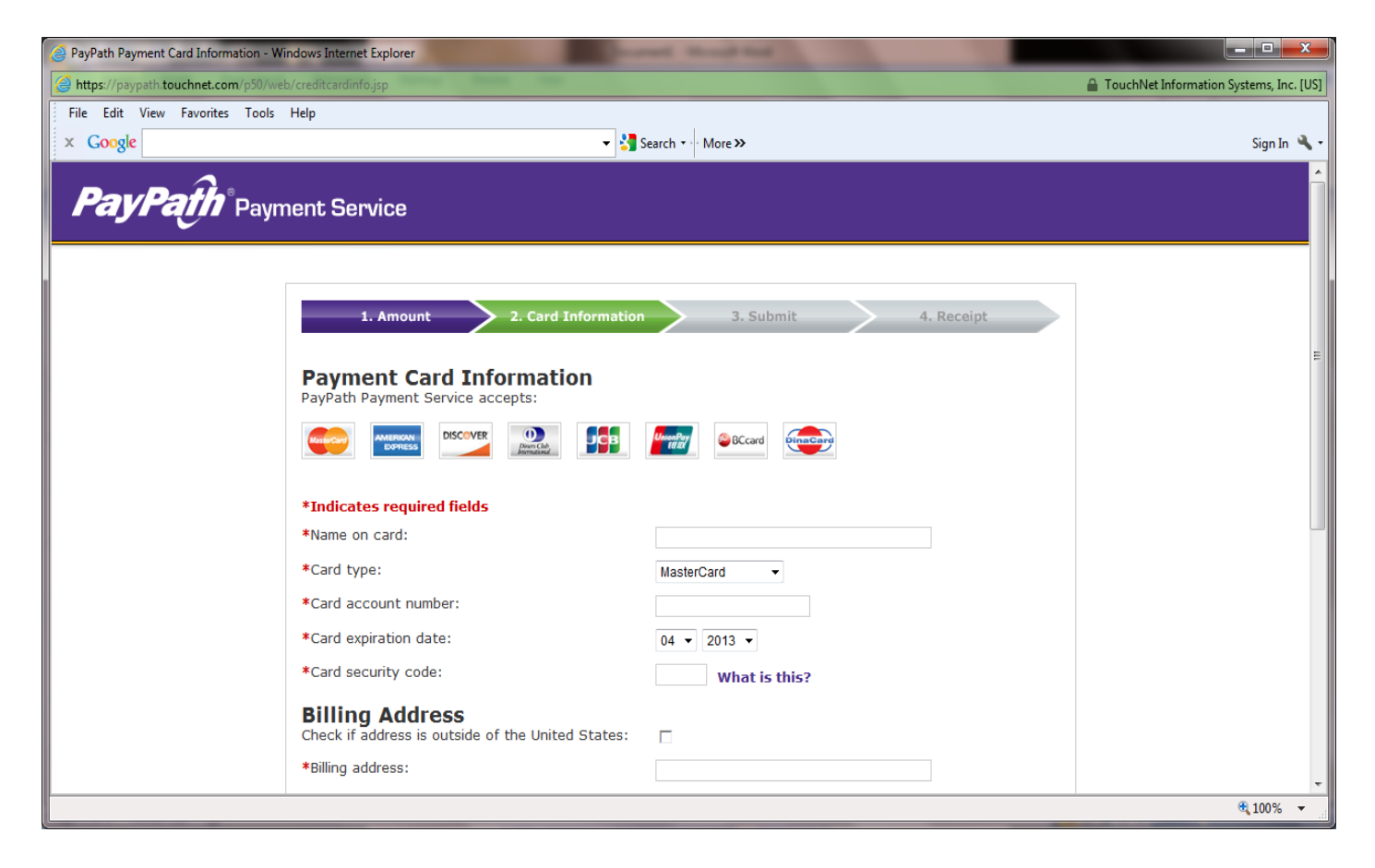